# Soundcraft **U**i series

## User Guide addendum firmware V1.07xxx For Soundcraft Ui24R

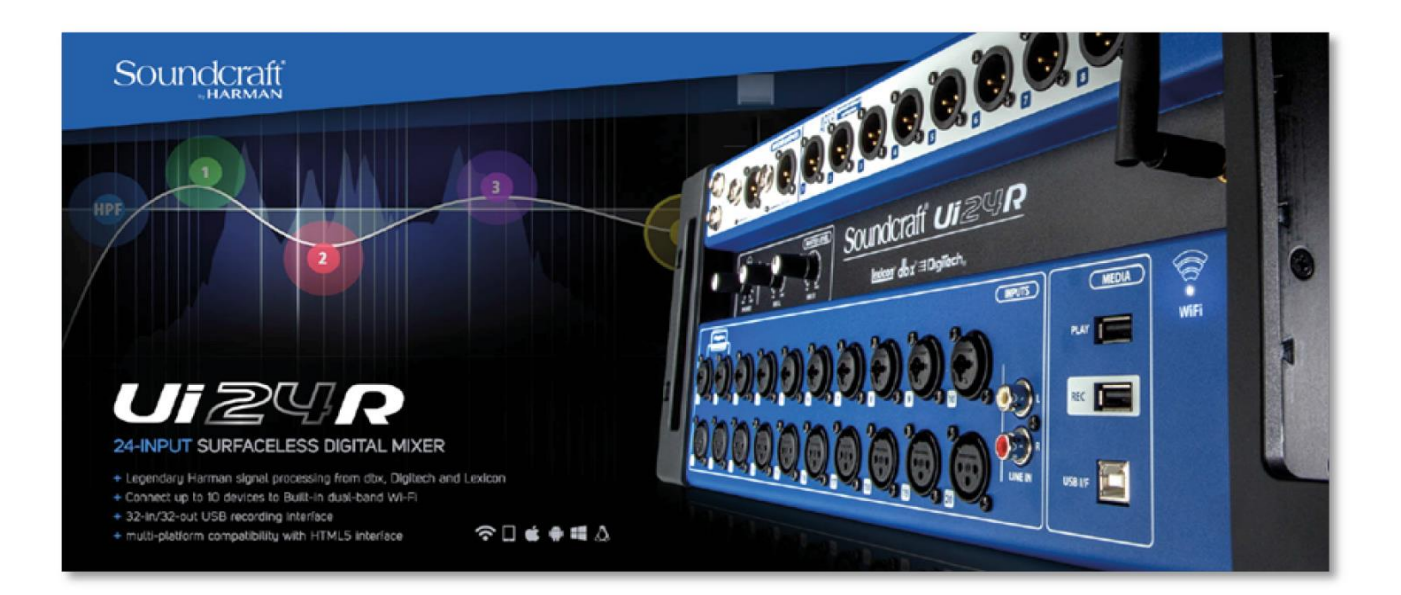

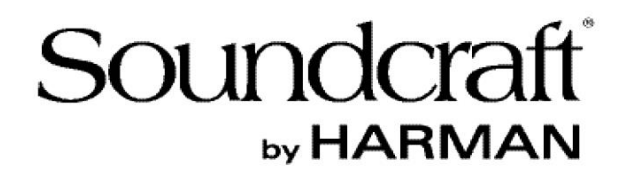

### Nouvelles fonctions et améliorations:

#### **1/ Une fonction shuffle a été ajoutée au lecteur multimédia.**

Le bouton "Shuffle" est disponible sur le lecteur multimédia en mode "AUTO". **Page 4**

#### **2/ Lier le niveau de sortie Aux au fader Master.**

Activez cette fonctionnalité depuis le menu déroulant du AUX/MTX via « LINK TO MASTER ». Le fader du AUX/MTX suit maintenant la position du fader MASTER. **Page 5**

#### **3/ SubGroup - Fonction « exclure du bus Master » ajoutée.**

Activez cette fonctionnalité depuis le menu déroulant du SubGroup via « EXCLUDE FROM MASTER ». Le signal du Subgroup est retiré du bus Master. **Page 6**

#### **4/ Fonction Tap globale ajoutée.**

Chaque effet de type Delay peut maintenant accepter, au choix, une valeur de BPM depuis le bouton « Tap Tempo » du volet latéral, ou depuis le bouton « Tap Tempo » de la page « Meters ». Si la fonction n'est pas activée, chaque effet peut avoir sa propre valeur de BPM configurée depuis le bouton « Tap » de l'effet. **Page 7**

#### **5/ Correction de la fonction « Master Isolates ».**

#### **6/ Les groupes VCA permettent maintenant l'insertion de AUX/MTX.**

**7/ Option « Pre/post processing » ajoutée pour la contribution au MTX.**

#### **8/ Configuration de l'heure depuis le client ou l'écran HDMI connecté.**

Au chargement de l'interface graphique (GUI), l'heure de l'UI est mise à jour en utilisant l'heure locale du client, ou configurée manuellement sur l'écran HDMI.

#### **9/ Configuration de la couleur des canaux.**

Les canaux ont maintenant la possibilité de se voir attribuer une couleur pour la zone où la nomination du canal est affichée, afin d'améliorer la rapidité à la sélection et à la lecture. **Page 8**

#### **10/ Support de l'écran HDMI (Plusieurs écrans ajoutés). Page 9**

#### **11/ Sélecteur pour le redimensionnement HDMI (Pour les écrans ne le faisant pas correctement).**

Un paramètre On/Off sur la page « Settings » active le redimensionnement automatique **Page 10**

#### **12/ Fonction « Hold RTA ». Page 11**

L'affichage RTA d'un canal peut être maintenu pour être comparé à un nouveau RTA à l'écran.

#### **13/ Fonction partage « RTA ».**

Quand un RTA est maintenu sur un canal, il peut être visualisé sur la page « MASTER EQ », ce qui aide pour l'accordage de la pièce. (Un paramètre a besoin d'être activé sur la page « Settings ») **Page 12**

#### **14/ Visualisation de l'égalisation sur l'afficheur d'un canal.**

Une visualisation de l'EQ peut être affichée sur chaque canal, au dessus du Fader. (Un paramètre a besoin d'être activé sur la page Settings ») **Page 14**

#### **15/ Le mode de vue pour « Aux Send » suit le mode de vue général séléctionné.**

Lorsqu'un mode de vue (View Group) est créé est sélectionné, cliquer sur le bouton « AUX » va seulement afficher les canaux sélectionnés par le mode de vue que l'utilisateur a actuellement défini. **Page 15**

Sont compris dans la mise à jour une série d'améliorations de l'interface graphique, qui simplifient la navigation dans la page des paramètres.

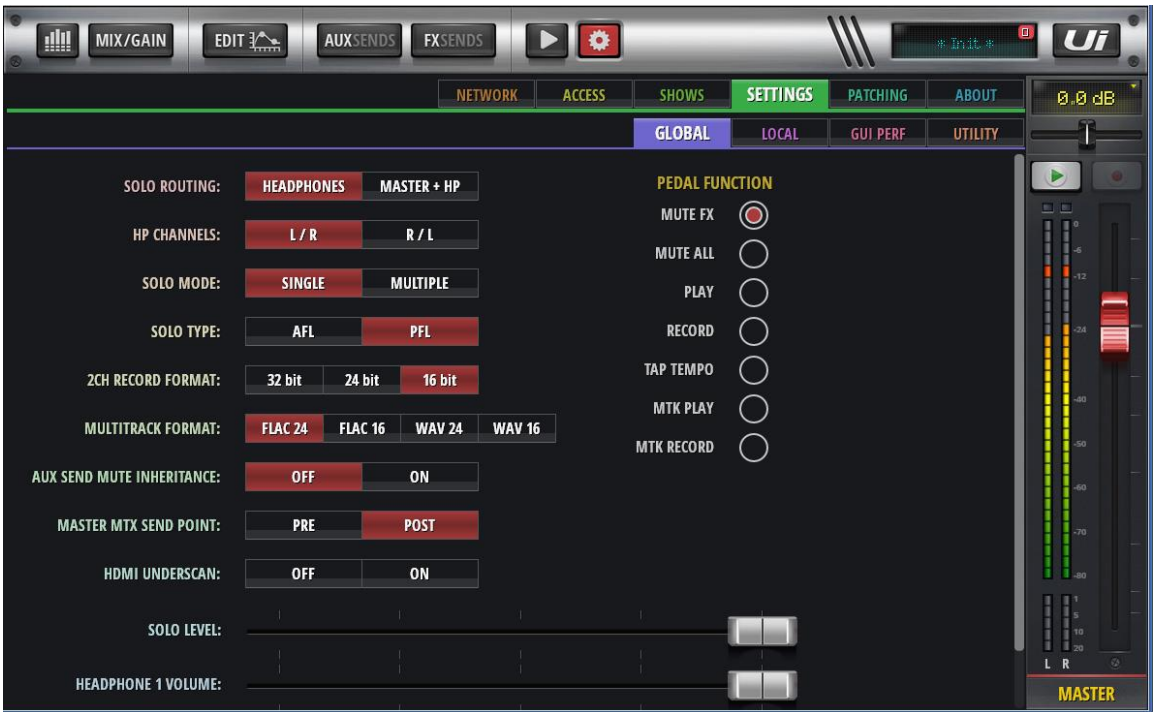

Comme étant montré ici, la page « Settings » a maintenant quatre onglets distincts qui facilitent la navigation.

**Global settings** inclus l'ensemble des paramètres affectant l'ensemble des utilisateurs **Local settings** sont spécifique au périphérique client utilisé **Gui Performance** réfère à la rapidité globale de l'interface utilisateur **Utility** comprend l'import et l'export des presets

**1/ Une fonction shuffle a été ajoutée au lecteur multimédia.** 

Le bouton "Shuffle" est disponible sur le lecteur multimédia en mode "AUTO".

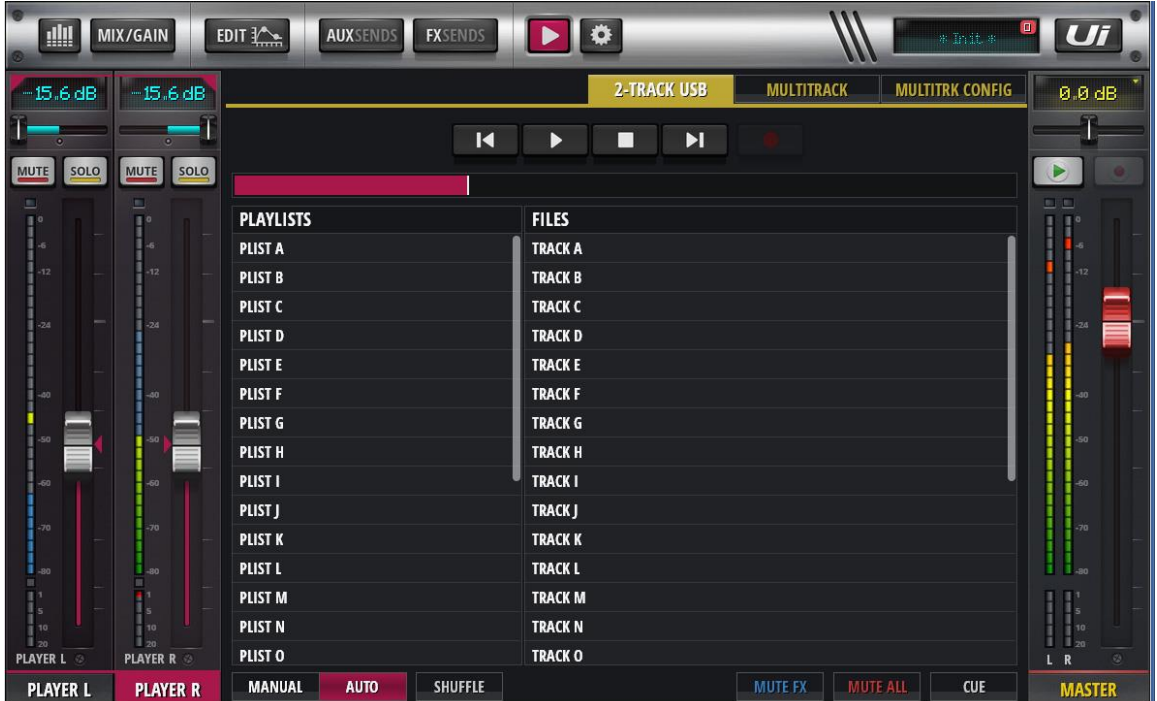

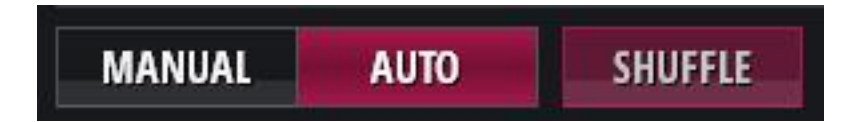

Vous devez d'abord sélectionner le mode « Auto » sur la page du lecteur afin que le mode « Shuffle » soit disponible. La fonction « Shuffle » (aléatoire) sélectionnera des pistes dans le dossier courant sur votre lecteur.

#### **2/ Lier le niveau de sortie Aux au fader Master.**

Activez cette fonctionnalité depuis le menu déroulant du AUX/MTX via « LINK TO MASTER ».

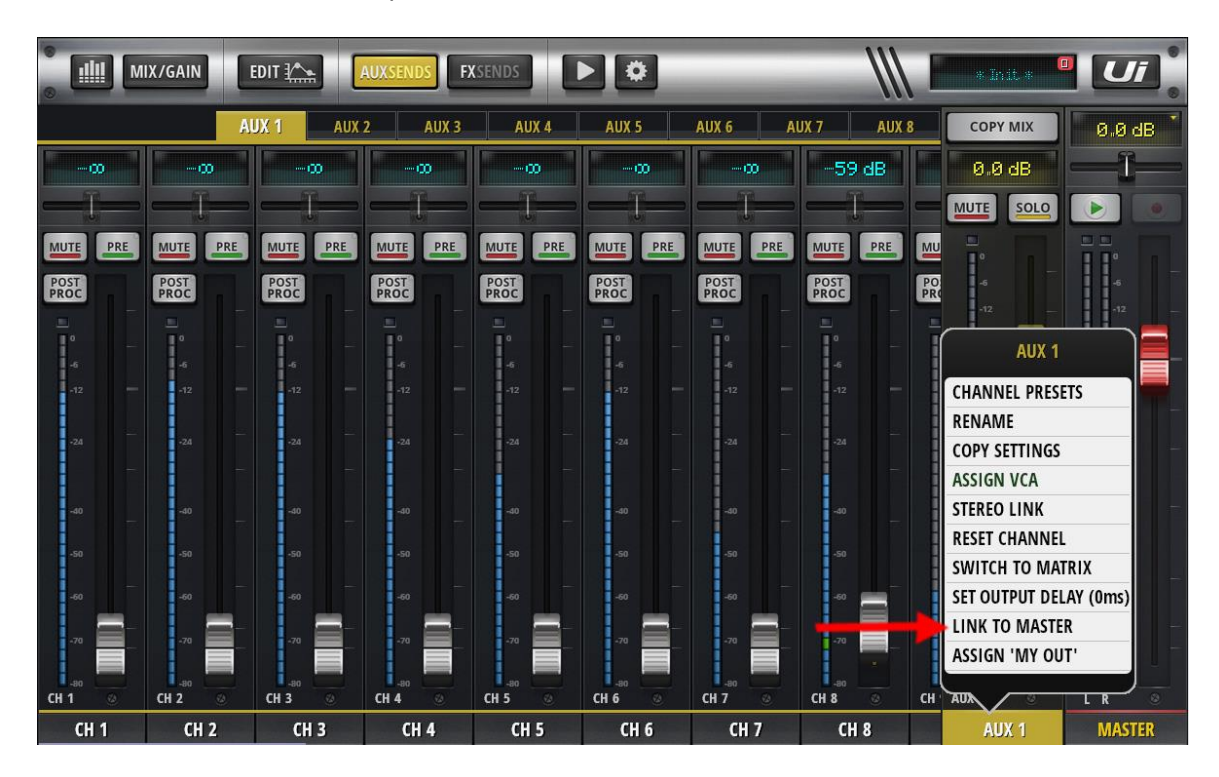

Le fader du AUX/MTX suit maintenant la position du fader MASTER.

Ceci est souvent utilisé lorsqu'un mix séparé est envoyé à un subwoofer depuis une sortie AUX, ou lorsqu'un contrôle est voulu sur les enceintes délayées ou sur les envois avec le niveau de sortie général (Master).

#### **3/ SubGroup - Fonction « exclure du bus Master » ajoutée.**

Activez cette fonctionnalité depuis le menu déroulant du SubGroup via « EXCLUDE FROM MASTER ». Le signal du Subgroup est retiré du bus Master.

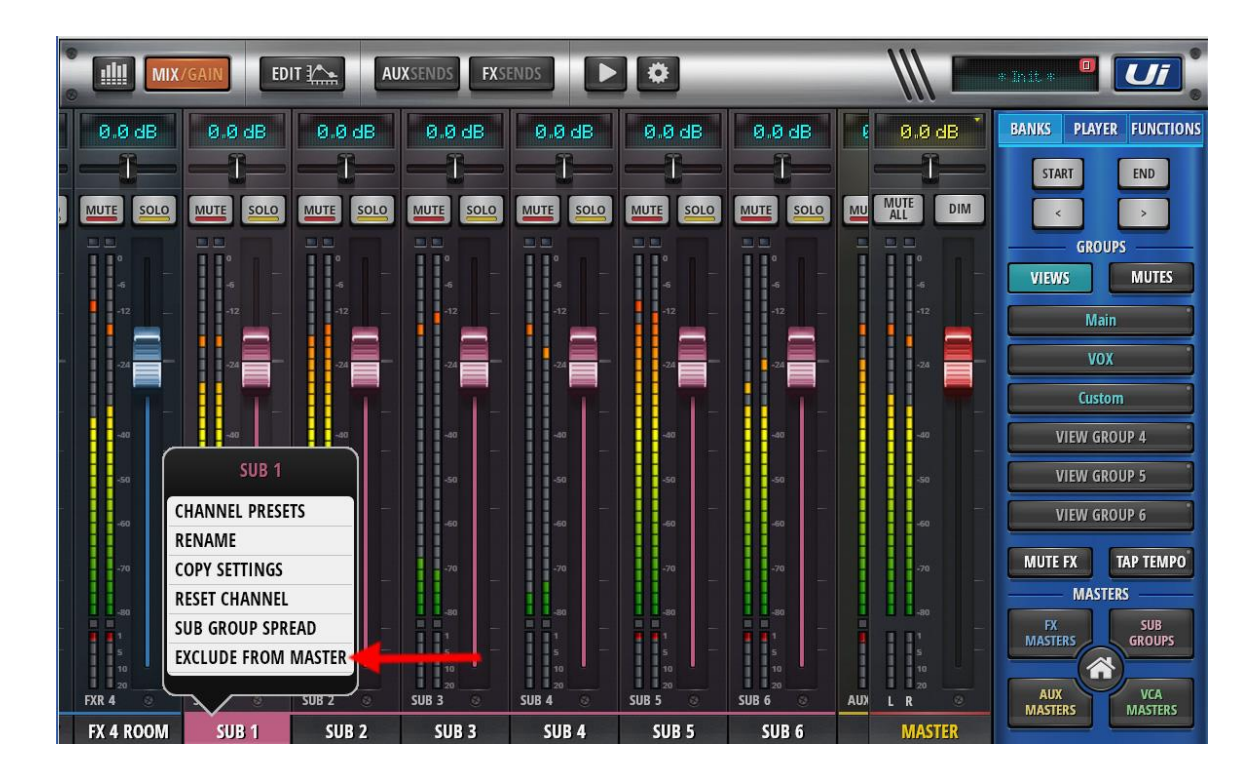

Dans certaines situations où l'utilisateur peut vouloir une sortie uniquement connectée à une Matrice ou la possibilité de n'entendre que les effets sans avoir les canaux directs, exclure un groupe du bus principal (Master) peut être nécessaire.

#### **4/ Fonction Tap globale ajoutée.**

Chaque effet de type Delay peut maintenant accepter, au choix, une valeur de BPM depuis le bouton « Tap Tempo » du volet latéral, ou depuis le bouton « Tap Tempo » de la page « Meters ». Si la fonction n'est pas activée, chaque effet peut avoir sa propre valeur de BPM configurée depuis le bouton « Tap » de l'effet.

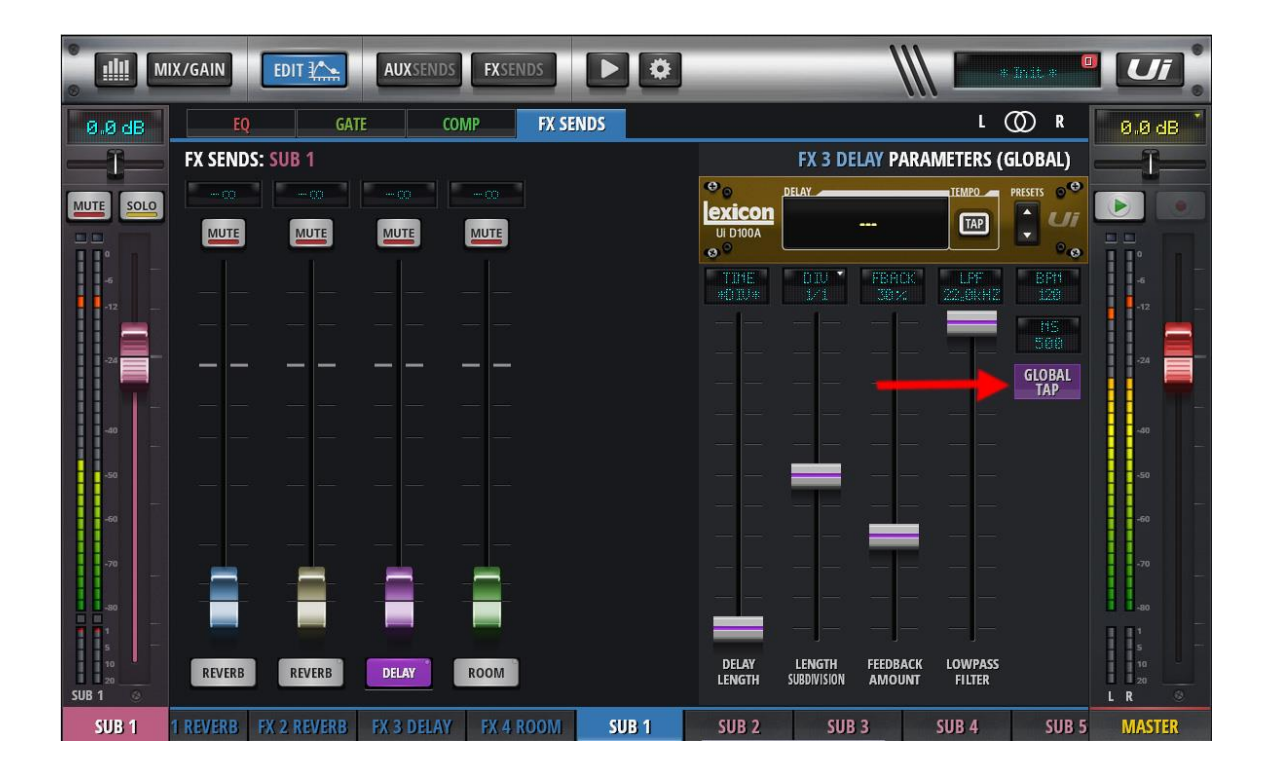

Chaque delay peut maintenant être lié au bouton « Tap » de l'interface graphique, ceci pouvant être activé ou désactivé, permettant à l'utilisateur de contrôler un seul ou l'ensemble des deux delays.

Nous avons aussi ajouté la possibilité de visualiser à la fois les BPM et les MS dans la fenêtre du delay concerné.

#### **9/ Configuration de la couleur des canaux.**

Les canaux ont maintenant la possibilité de se voir attribuer une couleur pour la zone où la nomination du canal est affichée, afin d'améliorer la rapidité à la sélection et à la lecture.

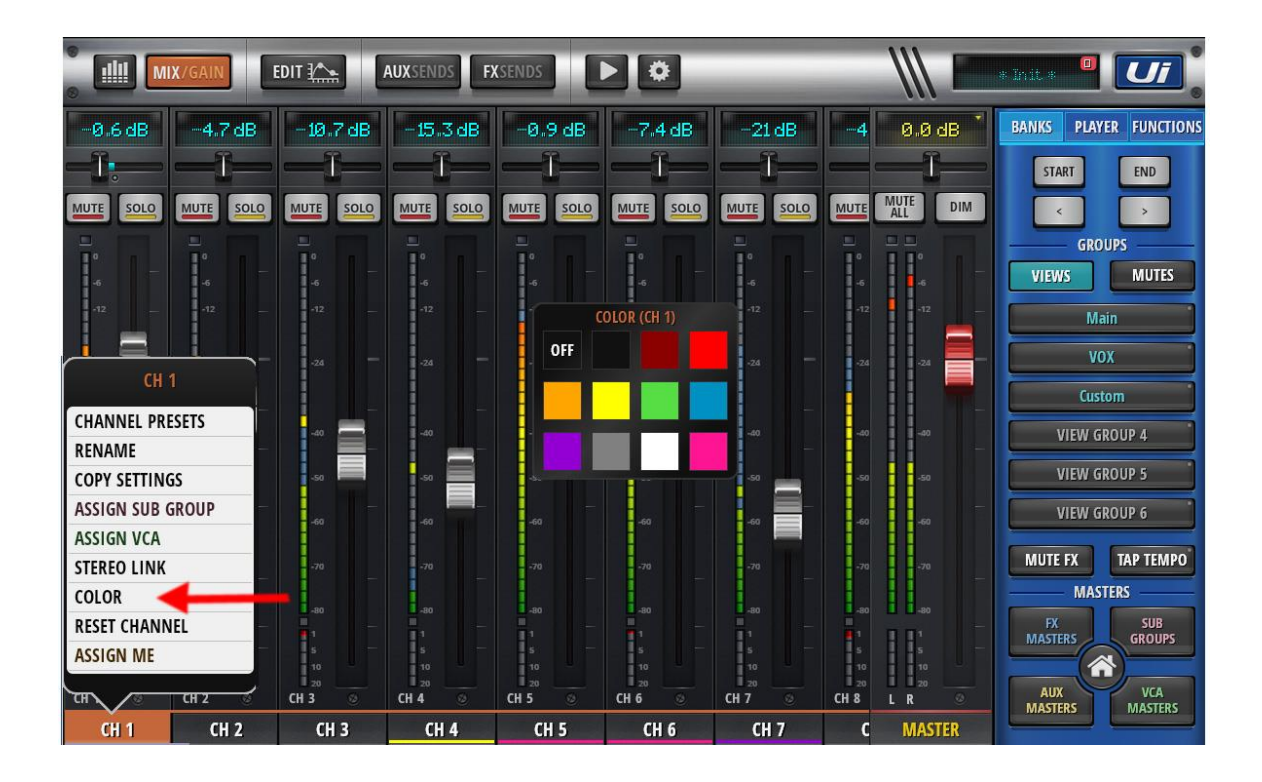

Maintenez votre clic sur l'étiquette de nom du canal, sélectionnez « COLOR » et vous obtenez une palette standardisée de couleurs dans laquelle vous pouvez choisir la couleur qui sera ajoutée au bas de l'étiquette nominative du canal en question.

#### **10/ Support de l'écran HDMI,**

Liste des écrans HDMI actuellement supportés et leurs VIDS et PIDS propres.

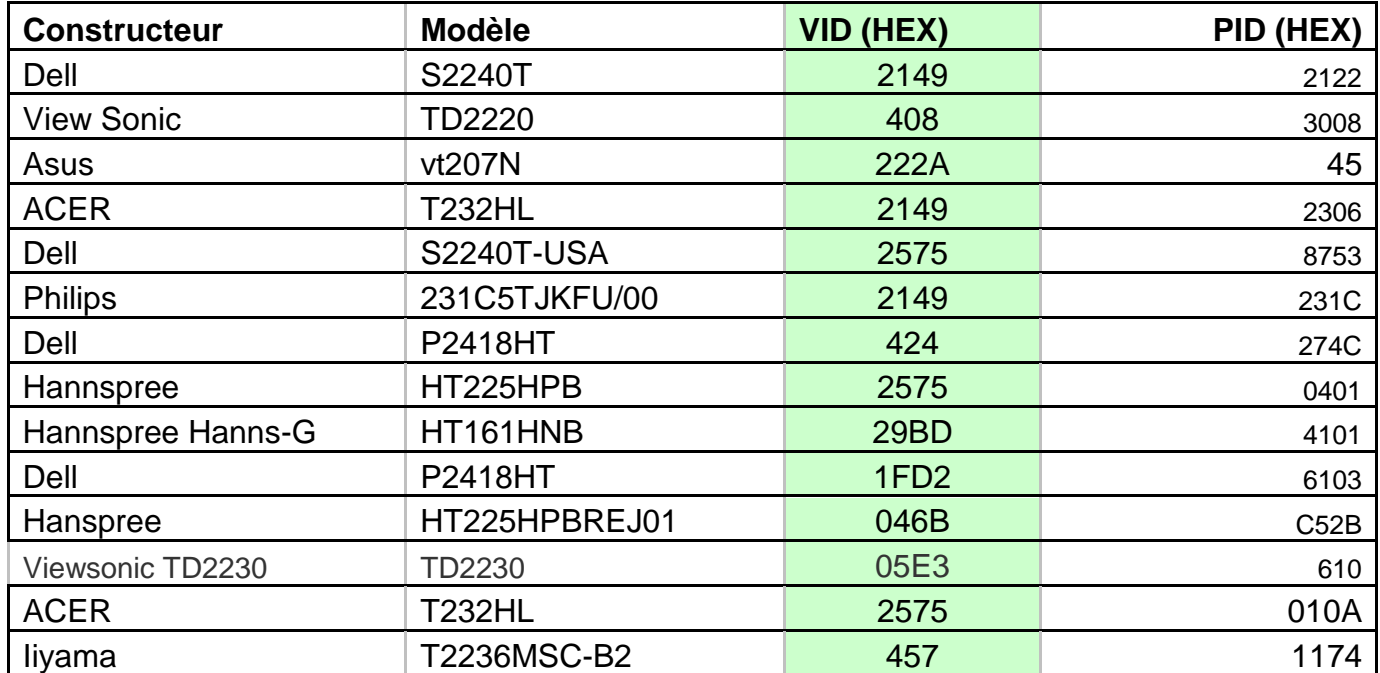

#### **11/ Sélecteur pour le redimensionnement HDMI (Pour les écrans ne le faisant pas correctement).**

Un paramètre On/Off sur la page « Settings » active le redimensionnement automatique.

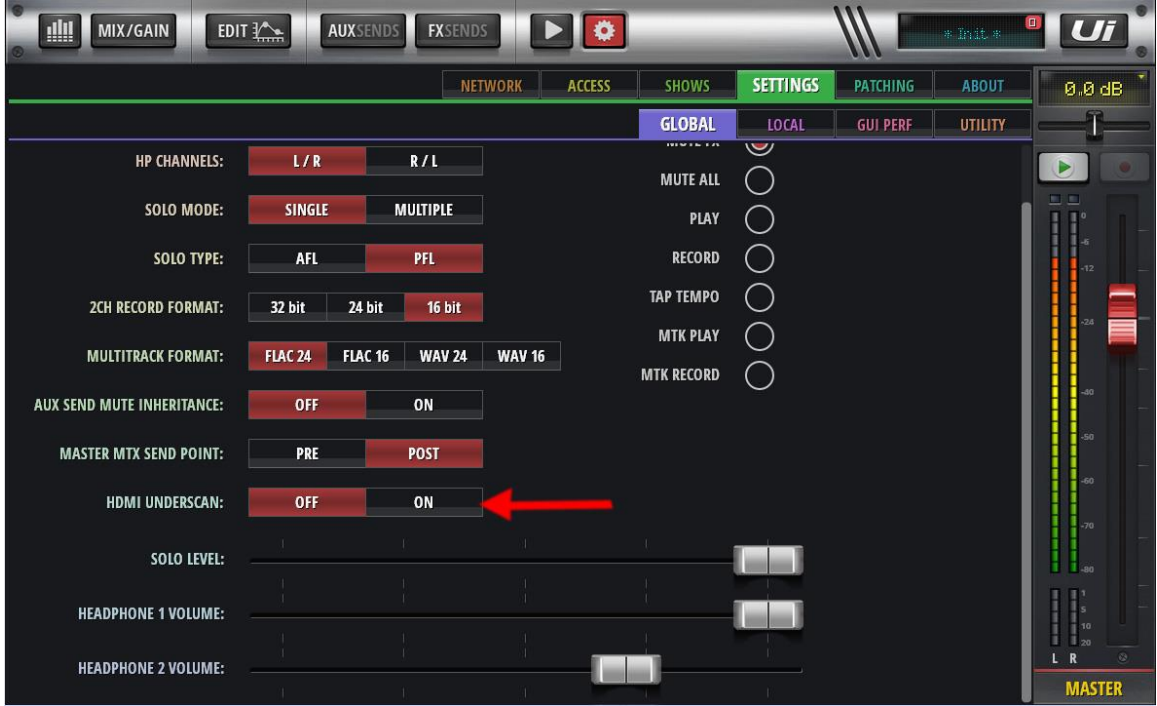

Pour les écrans HDMI directement connectés à l'Ui24R qui ne se redimensionne pas correctement et qui n'ont pas de paramétrage interne pour ajuster la taille de l'écran, un simple paramètre « d'overscan » a été ajouté. L'activation de celui-ci se fait sous l'onglet « GLOBAL » de la page « SETTINGS ».

#### **12/ Fonction « Hold RTA ».**

L'affichage RTA d'un canal peut être maintenu pour être comparé à un nouveau RTA à l'écran.

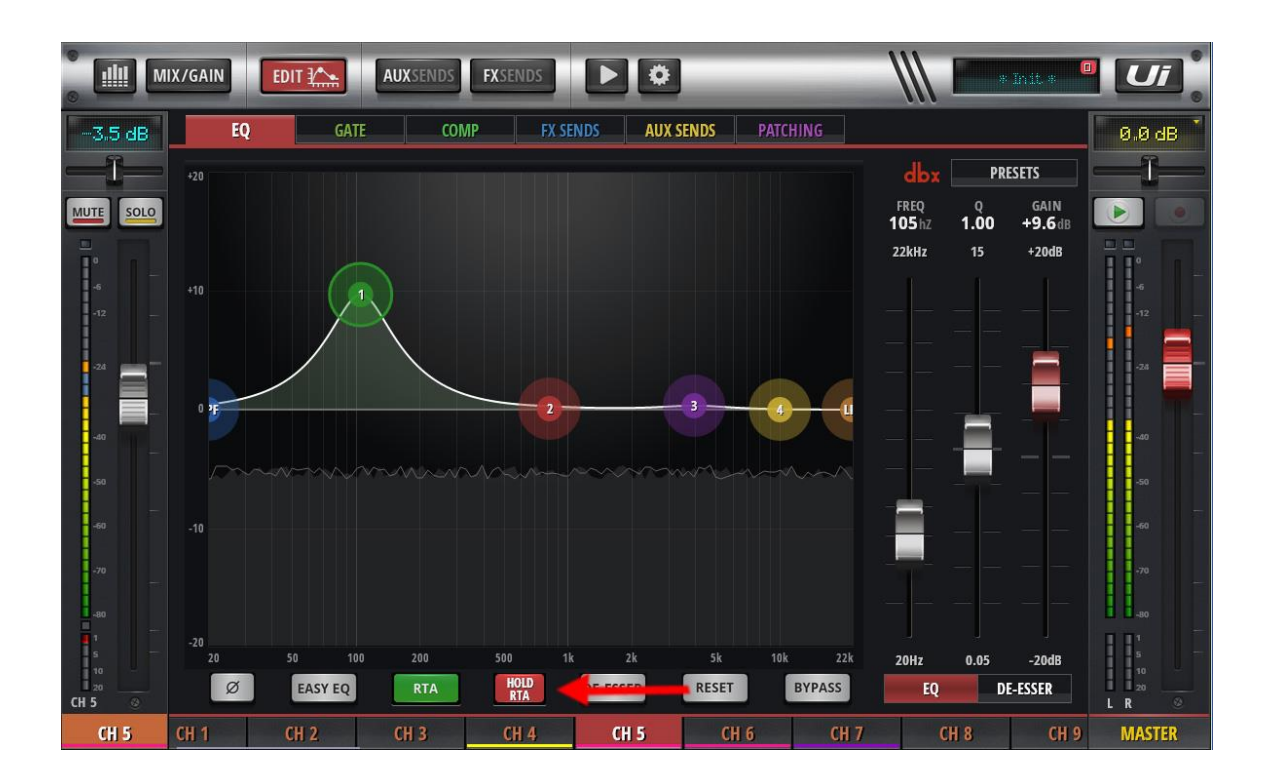

Cliquer sur le bouton « HOLD RTA » va créer et conserver un pourtour de la fonction RTA à l'écran, ce qui vous permet ensuite de voir les changements d'allure du RTA lorsqu'une EQ est appliquée. Aussi, cela prend part à la section suivante qui permet à l'utilisateur de voir la fonction RTA d'un canal sur la page « MASTER EQ ».

#### **13/ Fonction partage « RTA ».**

Quand un RTA est maintenu sur un canal, il peut être visualisé sur la page « MASTER EQ », ce qui aide pour l'accordage de la pièce. (Un paramètre a besoin d'être activé sur la page « SETTINGS »)

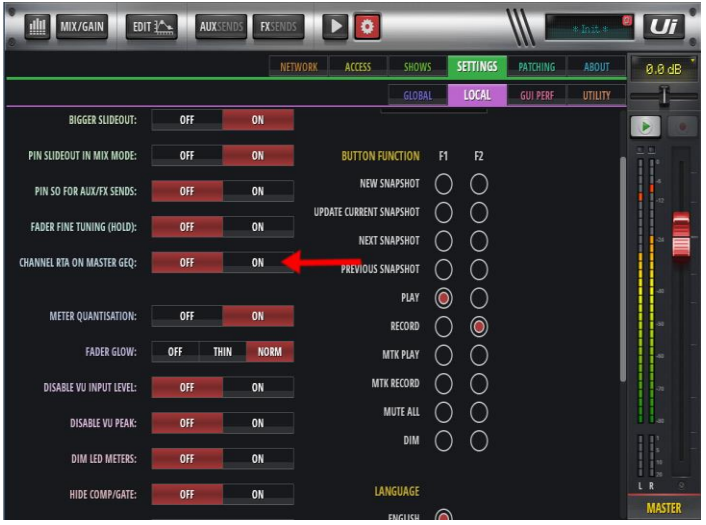

Pour utiliser cette fonction, activez là préalablement dans d'onglet « LOCAL » de la page « SETTINGS ».

Sélectionnez le canal dont vous voulez obtenir le RTA, et activez la fonction RTA.

Vous êtes maintenant capable de sélectionner le canal MASTER, et d'y voir l'allure de la fonction RTA du canal sur la page MASTER EQ, afin de pouvoir procéder à de fins ajustements pour l'accordage facile de vos enceintes pour la pièce.

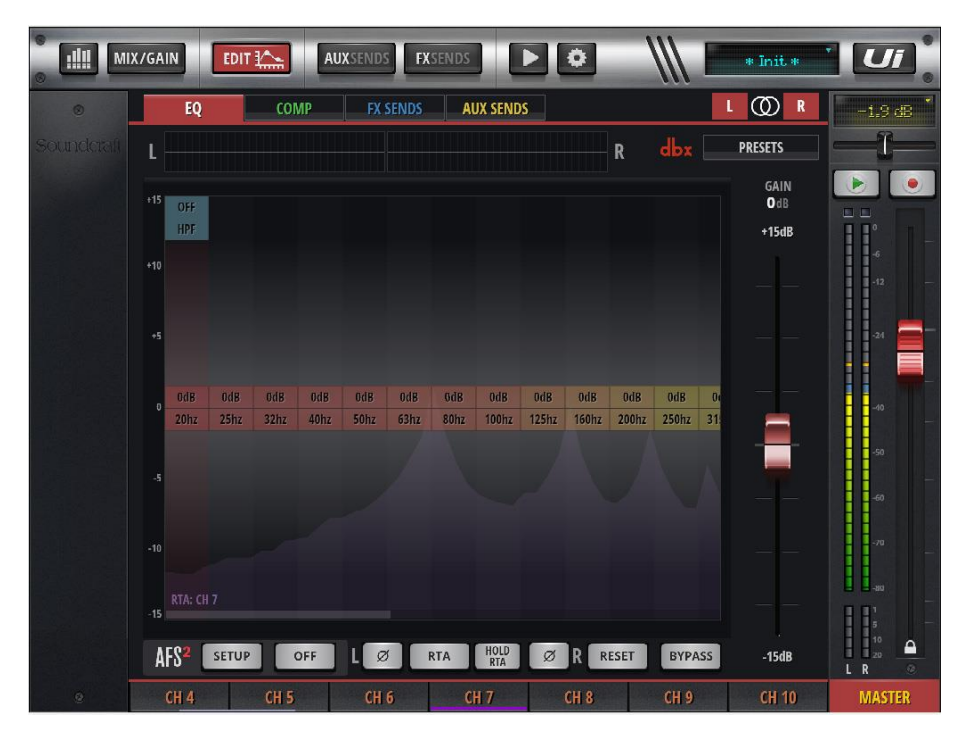

Dans cet exemple, vous visualisez la fonction RTA du canal 7 sur la page « MASTER EQ » (veuillez remarquer la couleur différente de la fonction RTA standard).

Vous avez maintenant la possibilité de maintenir (HOLD) la fonction RTA d'un canal et de voir la fonction RTA en temps réel du canal MASTER afin de procéder à vos ajustements.

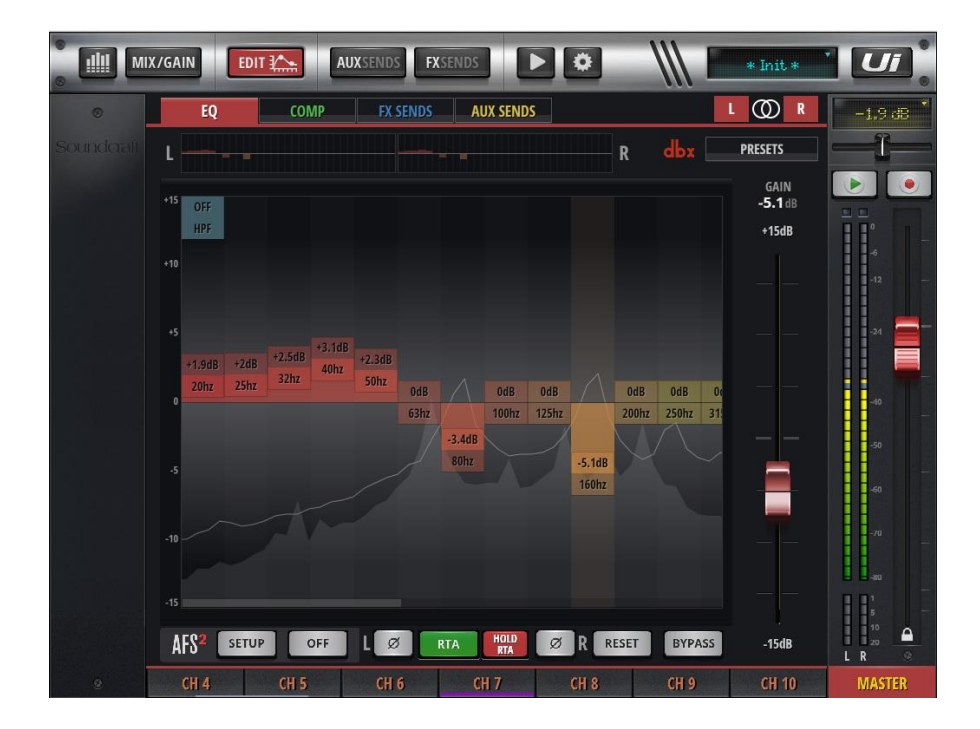

Comment ceci est-il utilisé :

Dans le cas d'un accordage pour la pièce : (version simplifiée)

- 1. Créez ou télécharger un fichier audio comprenant du bruit rose (durant une minute ou deux) et stockez le sur un support USB pouvant être utilisé pour lire le fichier dans le lecteur de l'Ui24R.
- 2. Utilisez un micro RTA de référence (DBX produit des microphones compatibles [http://dbxpro.com/en/products/rta-m\)](http://dbxpro.com/en/products/rta-m) connecté à un canal mis en muet (Vous ne voulez pas entendre le signal audio capté par le micro RTA refourni aux sorties principales).
- 3. Ajustez le gain du micro RTA, sélectionnez l'onglet « EQ » du canal, et activez la fonction RTA.
- 4. Sélectionnez le canal « MASTER OUTPUT » et visualisez y la fonction RTA du canal sélectionné au point 3 sur la page de l'EQ multi-bandes. Ceci vous permet d'effectuer vos ajustements afin d'accorder la pièce.

Plus d'informations sur l'accordage de pièce et beaucoup de références disponibles en ligne et ici :

[http://pro.harman.com/insights/enterprise/hospitality/how-to-eq-a-room-and-optimize-a-sound](http://pro.harman.com/insights/enterprise/hospitality/how-to-eq-a-room-and-optimize-a-sound-system/)[system/](http://pro.harman.com/insights/enterprise/hospitality/how-to-eq-a-room-and-optimize-a-sound-system/)

#### **14/ Visualisation de l'égalisation sur l'afficheur d'un canal.**

Une visualisation de l'EQ peut être affichée sur chaque canal, au dessus du Fader. (Un paramètre a besoin d'être activé sur la page Settings »)

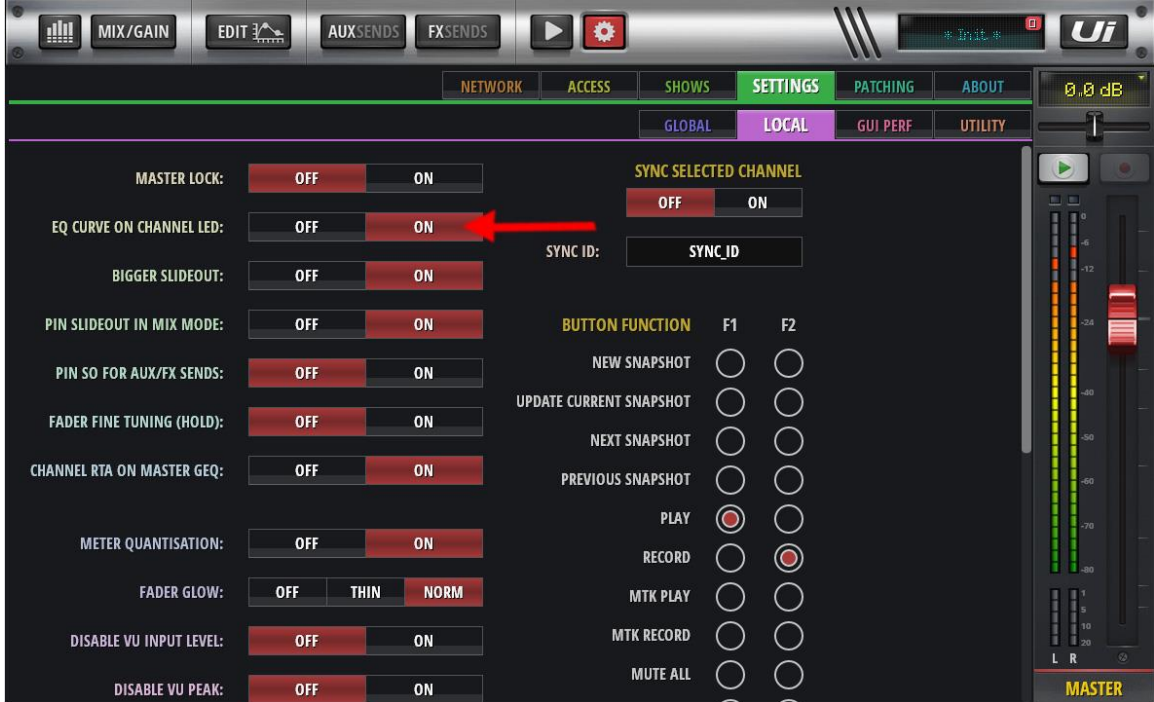

Une visualisation de l'EQ est maintenant affichée sur la page principale de mixage.

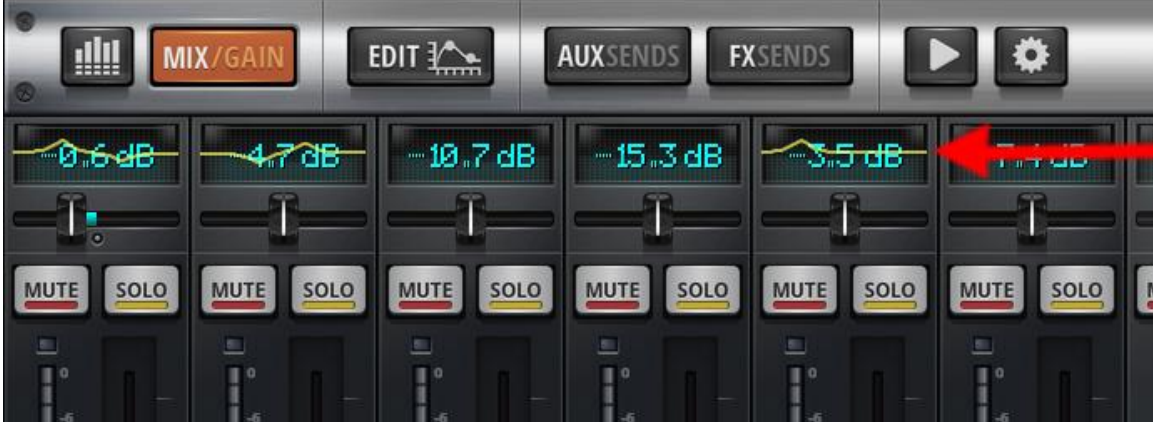

**15/ Le mode de vue pour « Aux Send » suit le mode de vue général sélectionné.**

Lorsqu'un mode de vue (View Group) est créé est sélectionné, cliquer sur le bouton « AUX » va seulement afficher les canaux sélectionnés par le mode de vue que l'utilisateur a actuellement défini.

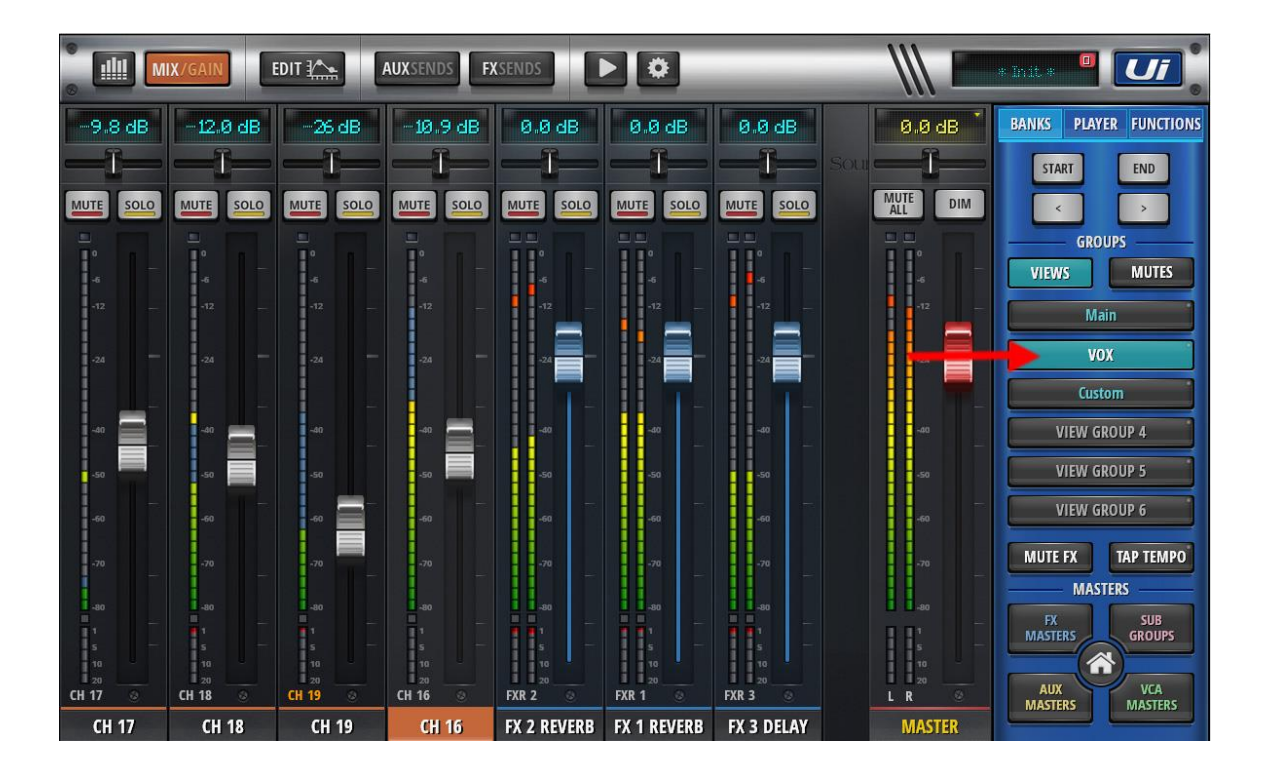

Lorsqu'un « View Group » est activé, et que le bouton « AUX » est pressé, seuls les canaux actifs dans le « View Group » vont être affichés.

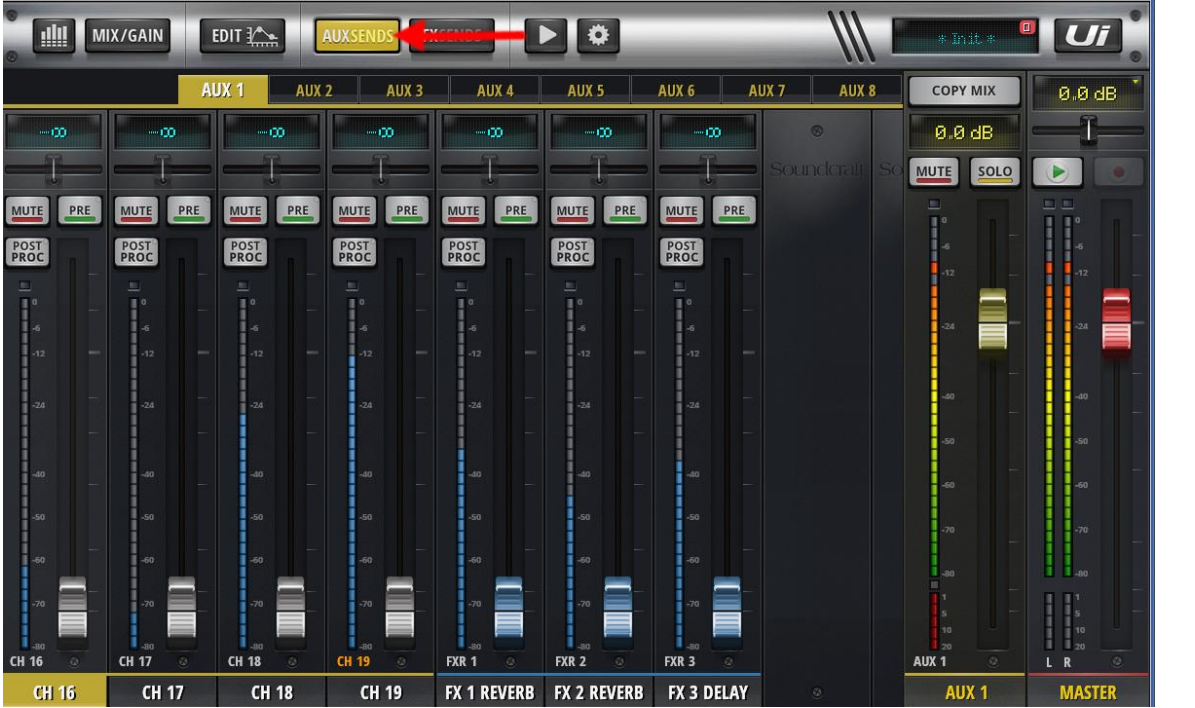